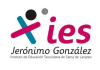

### **PRÁCTICA 1 – PRESENTACIÓN A PARTIR DE UNA PLANTILLA, DE UNA DIAPOSITIVA EN BLANCO, OBJETOS, TEXTOS, VIÑETAS Y TABLAS.**

 Abrimos el PowerPoint, seleccionamos un archivo nuevo, y desde el panel de tareas derecho elegimos la creación de una presentación a partir de una plantilla de diseño. Al seleccionar esta opción se nos muestran plantillas en miniatura para que seleccionemos la que más nos guste.

Una vez que elegimos la plantilla de diseño desplegamos las opciones para indicar si queremos que sea el diseño de todas las diapositivas, el de las diapositivas seleccionadas, la opción preestablecida para las nuevas presentaciones y la última opción de mostrar las miniaturas más grandes.

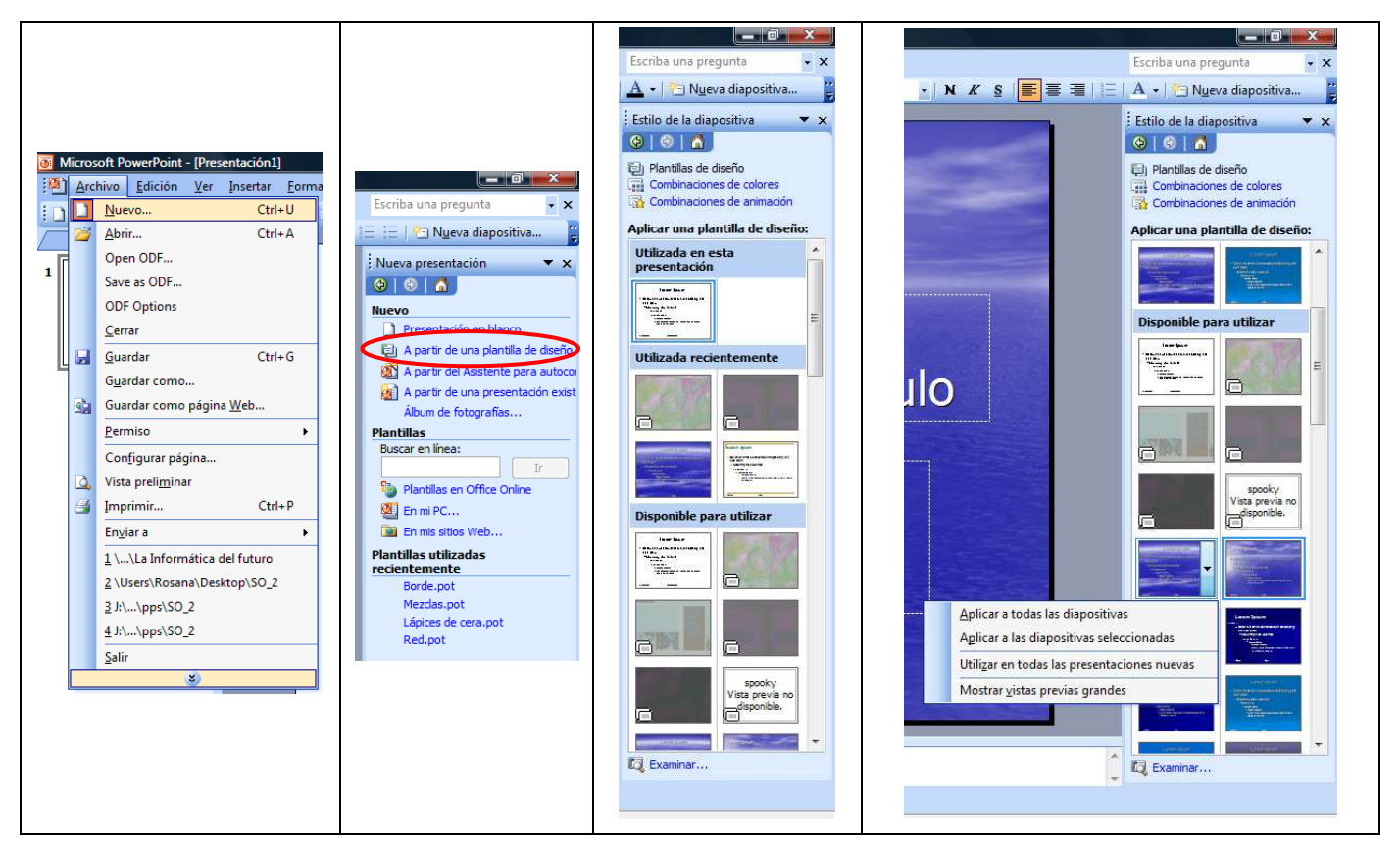

 Una vez seleccionado la plantilla de diseño, océano, vamos a seleccionar el estilo de la diapositiva tipo de título, subtítulo, imágenes, objetos,…

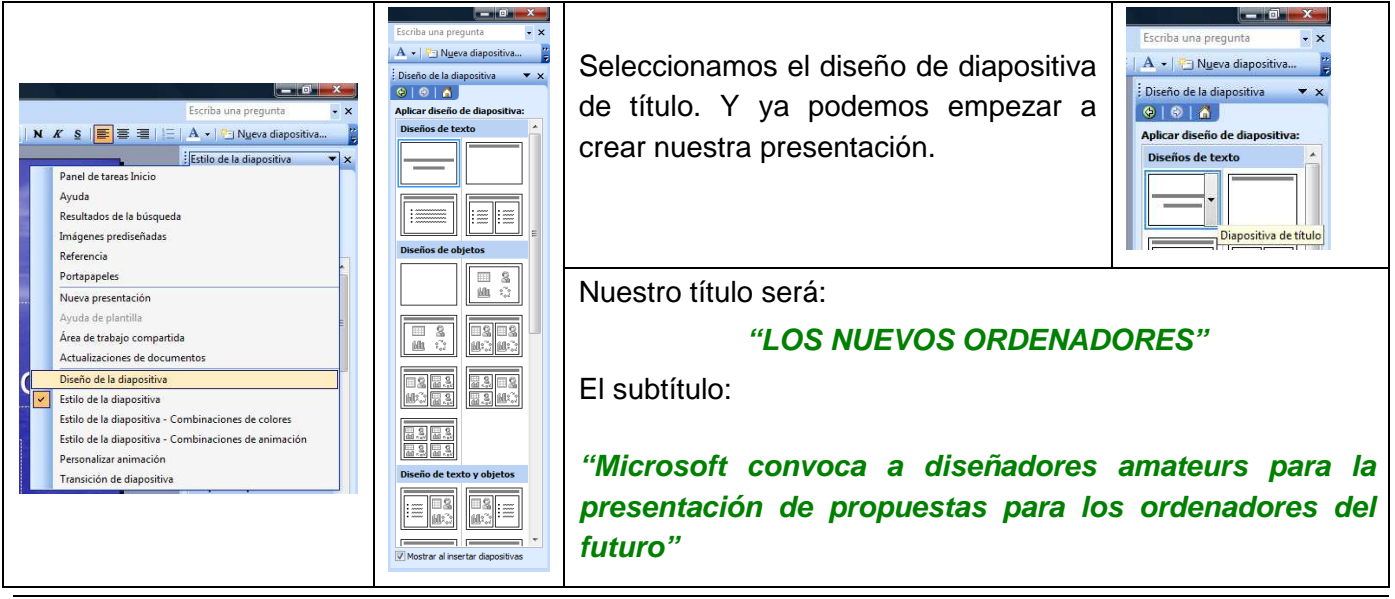

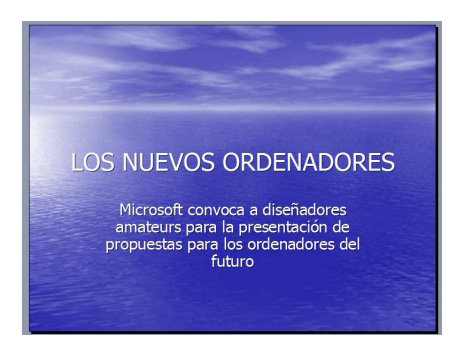

Vamos a realizar una serie de modificaciones en la diapositiva actual:

- Vamos a cambiar el formato del "LOS NUEVOS ORDENADORES", texto a fuente **Impact** y tamaño **40**, y color **naranja.**
- **EXP** Microsoft en negrita, cursiva y subrayado.
- El cuadro de texto inferior la ampliamos hasta eliminar la última fila.
- La palabra amateurs: Menú → Formato → Fuente → Relieve
- **E** La palabra futuro en verde y sombra

El nuevo aspecto sería:

**Xies** 

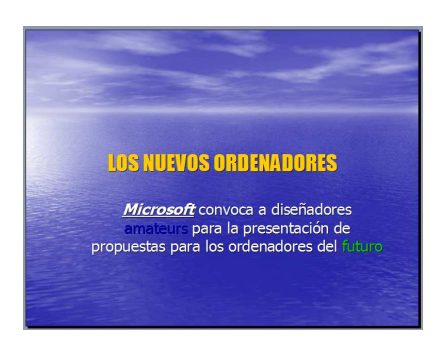

 Guarda la presentación creada en tu carpeta con el nombre "Presentacion\_1". No cierres el programa, seguimos trabajando con nuestra diapositiva.

### **Eliminar diapositivas**

Vamos a eliminar la diapositiva creada:

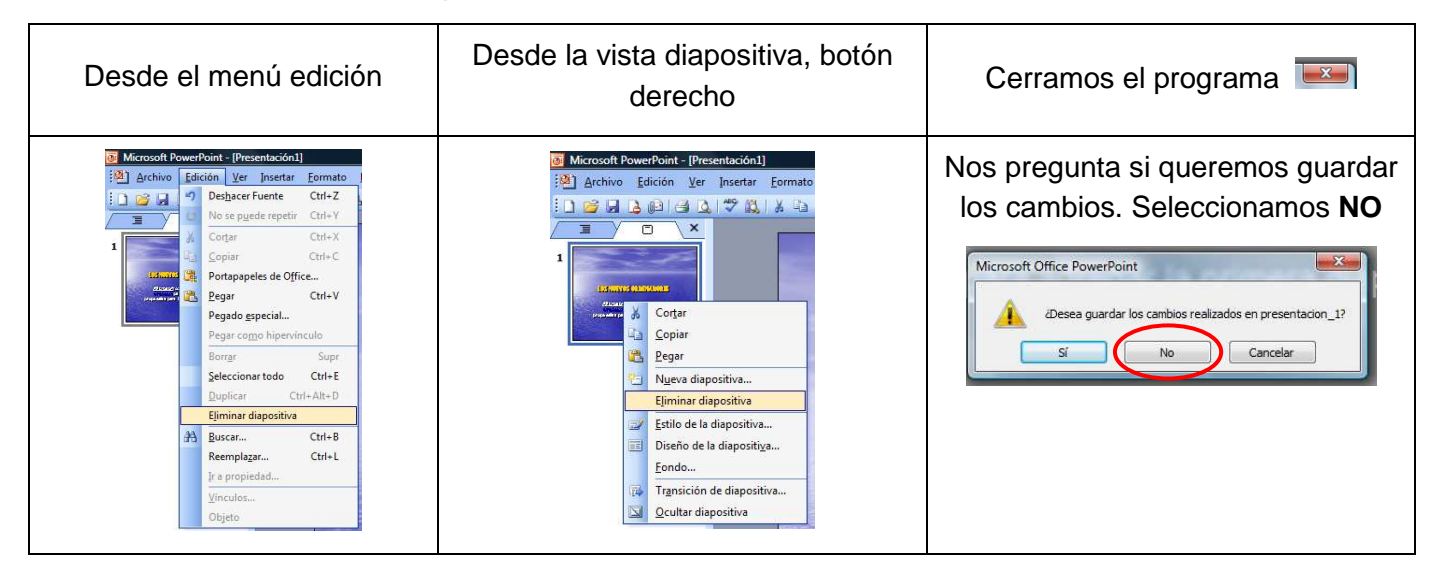

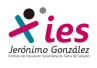

## **Creación de diapositivas**

Crea una presentación que contenga las siguientes 3 diapositivas utilizando la plantilla ACANTILADO (si no la tienes descargada utiliza la plantilla océano).

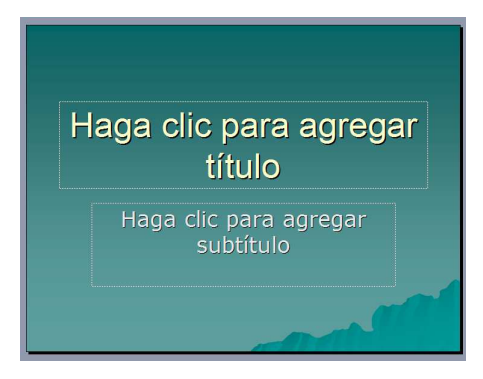

Como ya vimos, para añadir nuevas diapositivas vamos al menú **Insertar / Nueva diapositiva,** o bien a través del botón rápido…

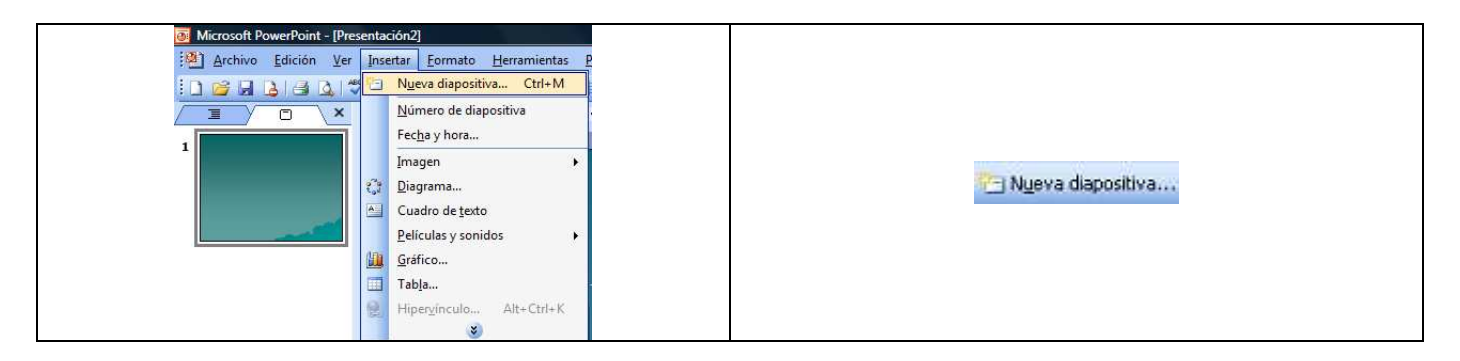

#### **Características de la 1ª diapositiva:**

- Título con efecto sombra, centrado y tamaño 54.
- Subtítulos centrados y tamaño 32

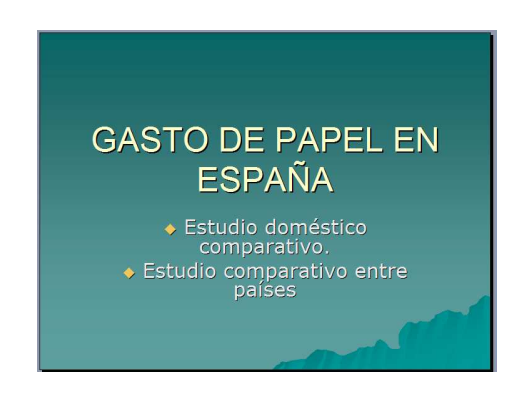

#### **Características de la 2ª diapositiva:**

- Título centrado y con negrita.
- Columna izquierda:
	- Título centrado y Sombra Resto del texto tamaño 12
	- El título tamaño 16 y en negrita

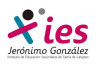

- Columna derecha:
	- Título centrado y Sombra El título tamaño 16 y en negrita
	- Tamaño 12 para el resto del texto excepto si no caben las palabras.

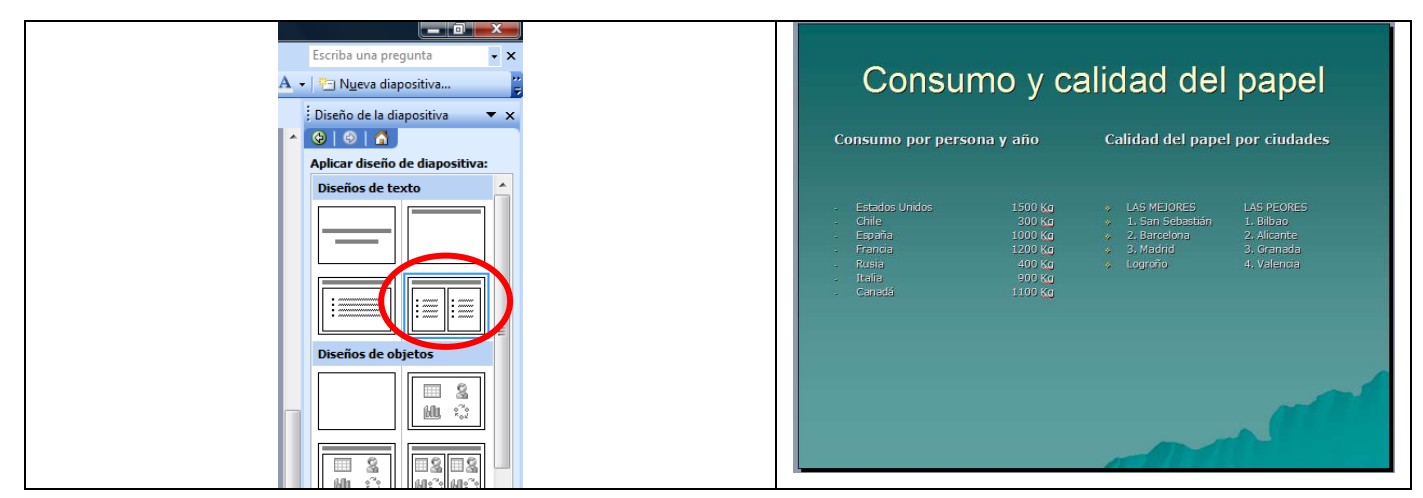

### **Características de la 3ª diapositiva:**

- Título en Times New Roman, 44, Rojo y Centrado.
- Inserta un gráfico

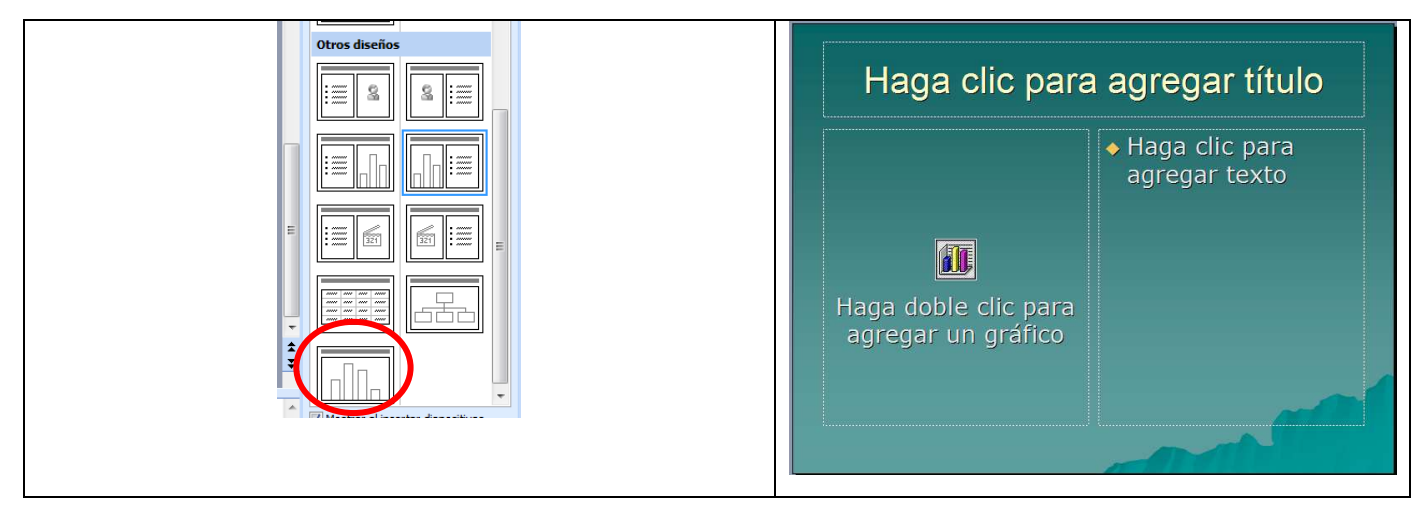

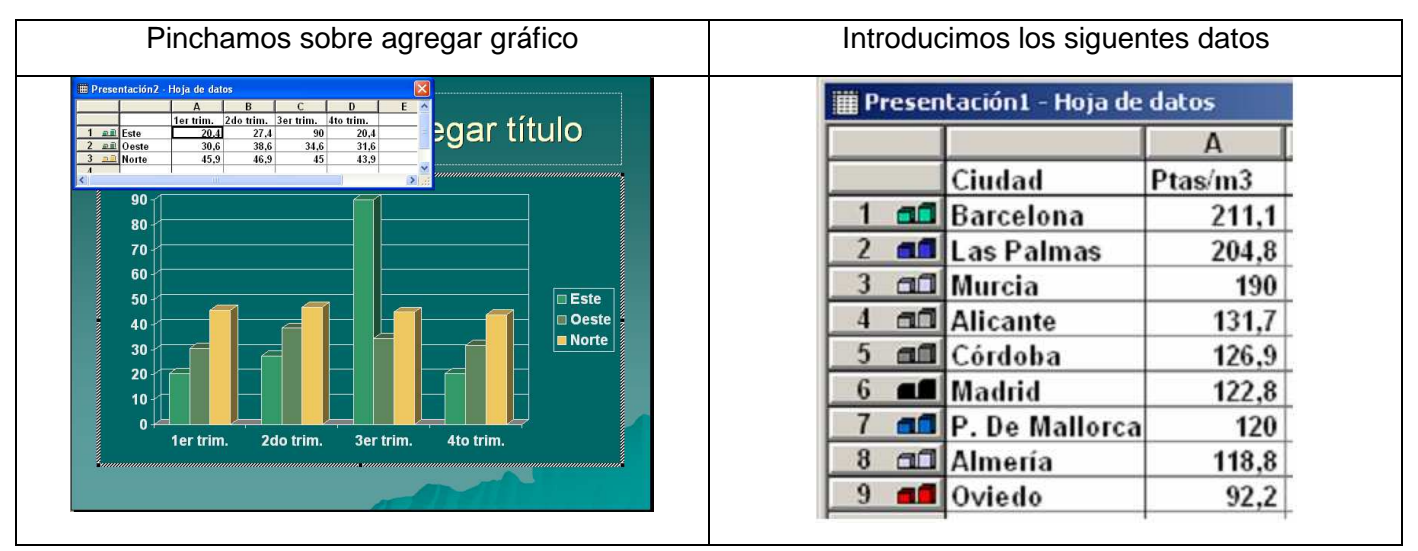

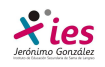

¡OJO, Suele quedar de la siguiente forma, tal y como podemos ver a continuación, con un espacio a la derecha, pues hay una serie de datos que no hemos introducido y está a la espera de que lo hagamos…

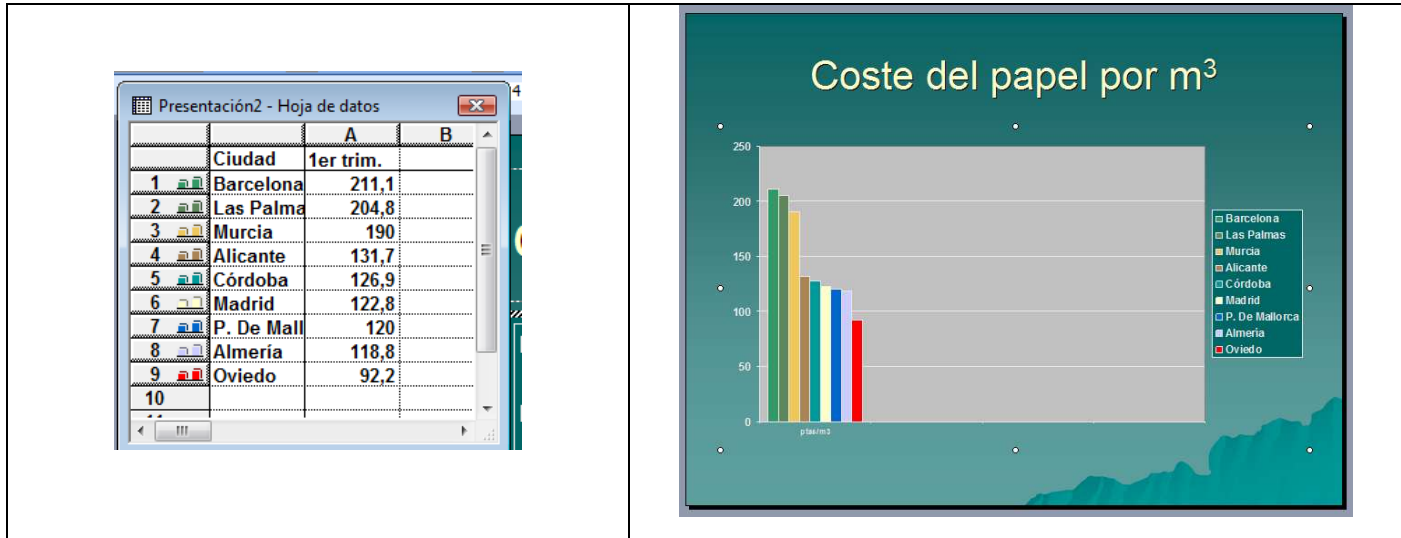

Para que la gráfica quede bien, debemos hacer doble clic en cada una de los siguientes botones, para desactivarlos… con lo que tendremos una nueva visión más "equilibrada"

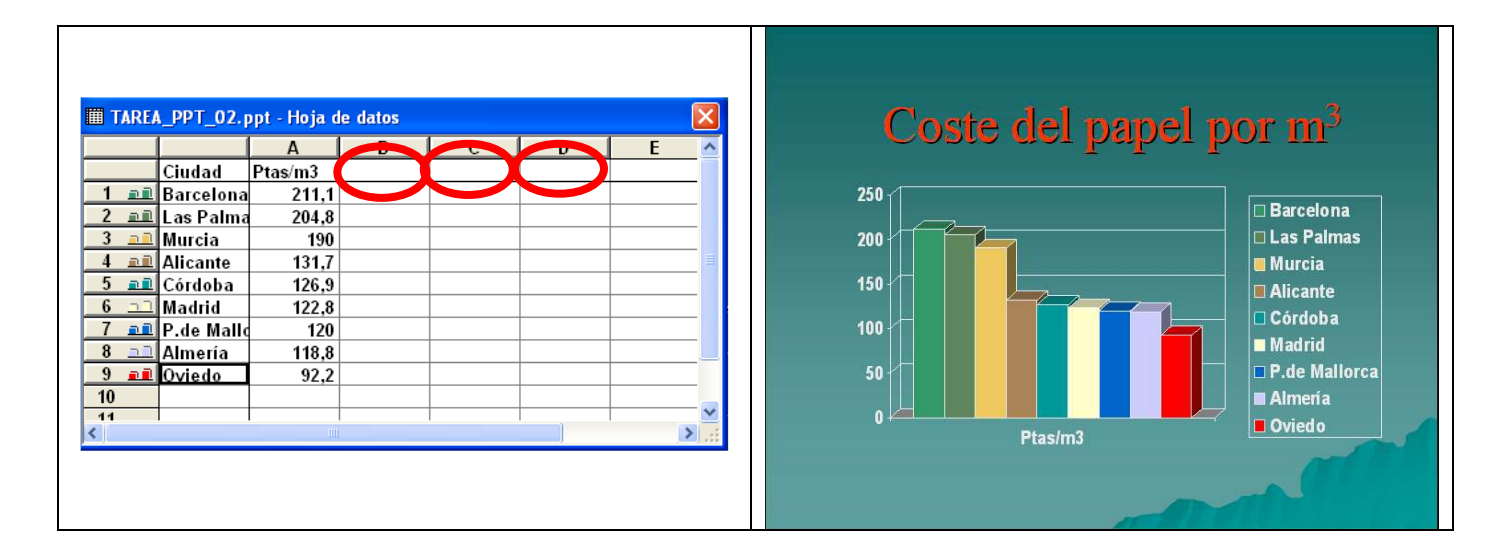

Para modificar el gráfico podemos trabajar con la barra de herramientas de gráfico, , que aparecerá haciendo doble clic en el gráfico…

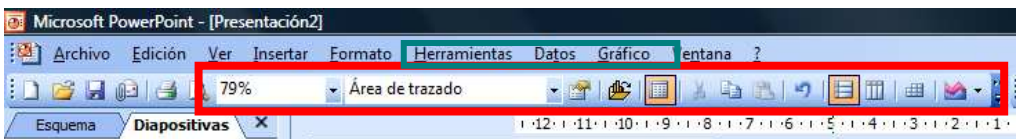

Con el botón **Ver hoja de datos** podemos hacer que se muestren o se oculten los datos del Gráfico según necesitemos en cada momento.

- Prueba distintos tipos de gráfico con el botón Tipo de gráfico y los botones Por filas y Por columnas. |目 冊
- Mediante el menú Gráfico / Tipo de gráfico escoge el de Columna agrupada con efecto 3D.

Cambia de orden la 2ª y 3ª diapositivas.

**Xies** 

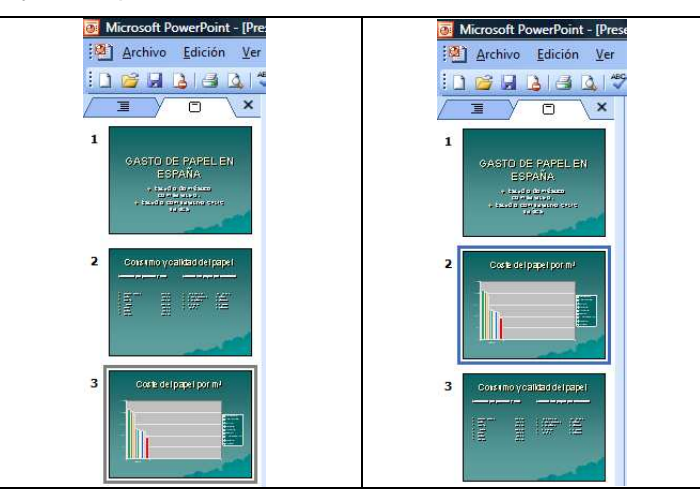

Visualiza la Presentación (se puede hacer pulsando la tecla F5).

Guarda la presentación actual en tu carpeta de alumno (POWERPOINT) con el nombre '**Presentación sobre el consumo de papel'** y la cerramos.

Abrimos de nuevo y el PowerPoint y añadimos una diapositiva en blanco. Para ello colocamos la siguiente opción:

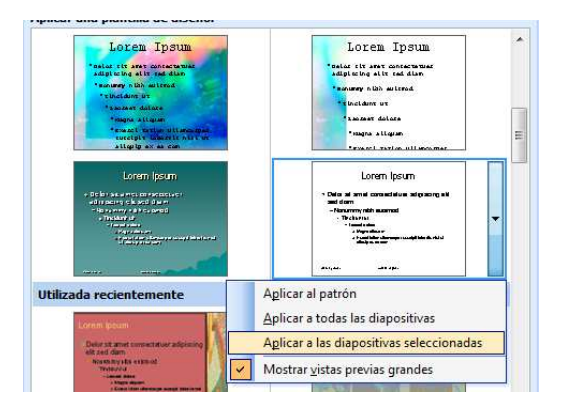

Para que no cambie el estilo de las demás diapositivas seleccionamos la opción: "**Aplicar a las diapositivas seleccionadas"**

Si no tenemos la barra de dibujo activada, vamos al menú **Ver / Barras de herramientas**, activa la barra de **Dibujo**

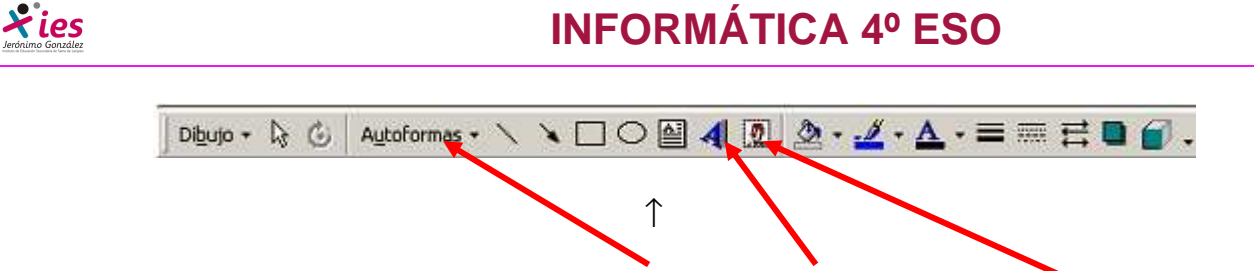

Realiza la siguiente diapositiva utilizando las Autoformas, el WordArt y las Imágenes prediseñadas:

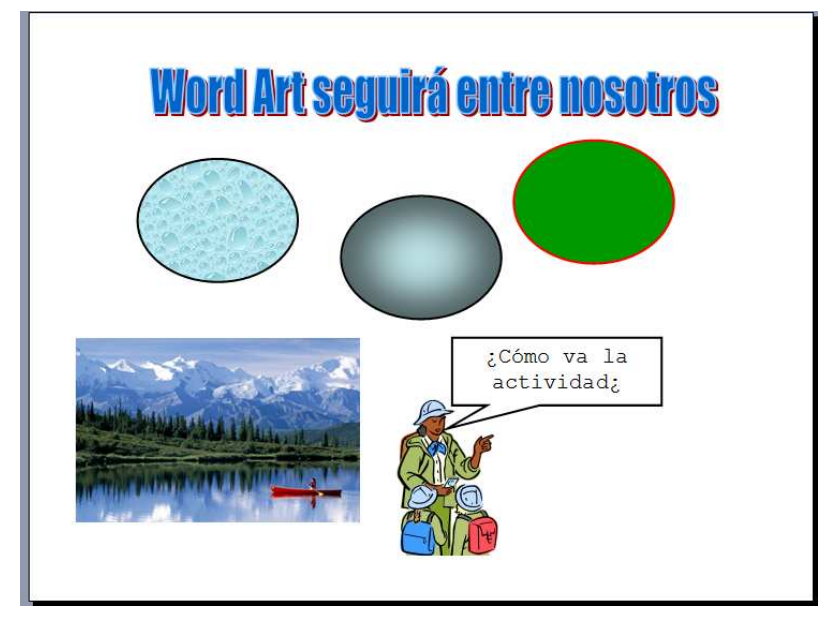

#### **Características de la 4ª diapositiva:**

- WordArt en tipo de letra 'Impact', tamaño 40.

- Autoforma con Efectos de relleno de 'Gotas de agua'. Para poner este efecto pulsad con el botón derecho encima de la autoforma, entrad en "Formato de Autoforma", despliega la pestaña de "**color**" y luego en "**Efectos de relleno**". Entonces elige esas tres texturas adecuadas. Fíjate bien en los fondos y en la línea del borde. Para hacer los tres, basta con dibujar uno y copiar y pegar para los otros tres.

- Autoforma en "bocadillo", de fondo "oro", con el texto incluido.
- Inserta la imagen prediseñada del investigador.
- Inserta una imagen de Internet con un paisaje, que buscarás con Google, y la colocas en el lugar adecuado, reduciéndola de tamaño si es necesario.

Guarda los cambios realizados

#### **Características de la 5ª diapositiva:**

Abre de nuevo la diapositiva e incorpora una nueva, con las características de fondo de la última, para ello, te colocas sobre ella en el área de la izquierda y desde el menú edición seleccionas la opción duplicar, o bien empleas la combinación de teclas Ctrl+Alt+D.

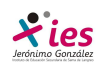

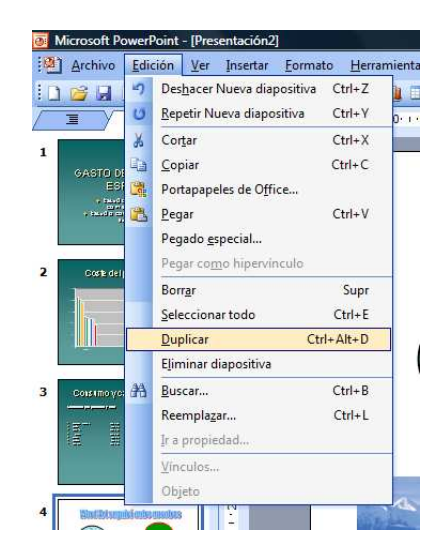

Elimina todos los dibujos y gráficos de la diapositiva que acabas de duplicar y haz una como la que aparece a continuación, con las siguientes características…

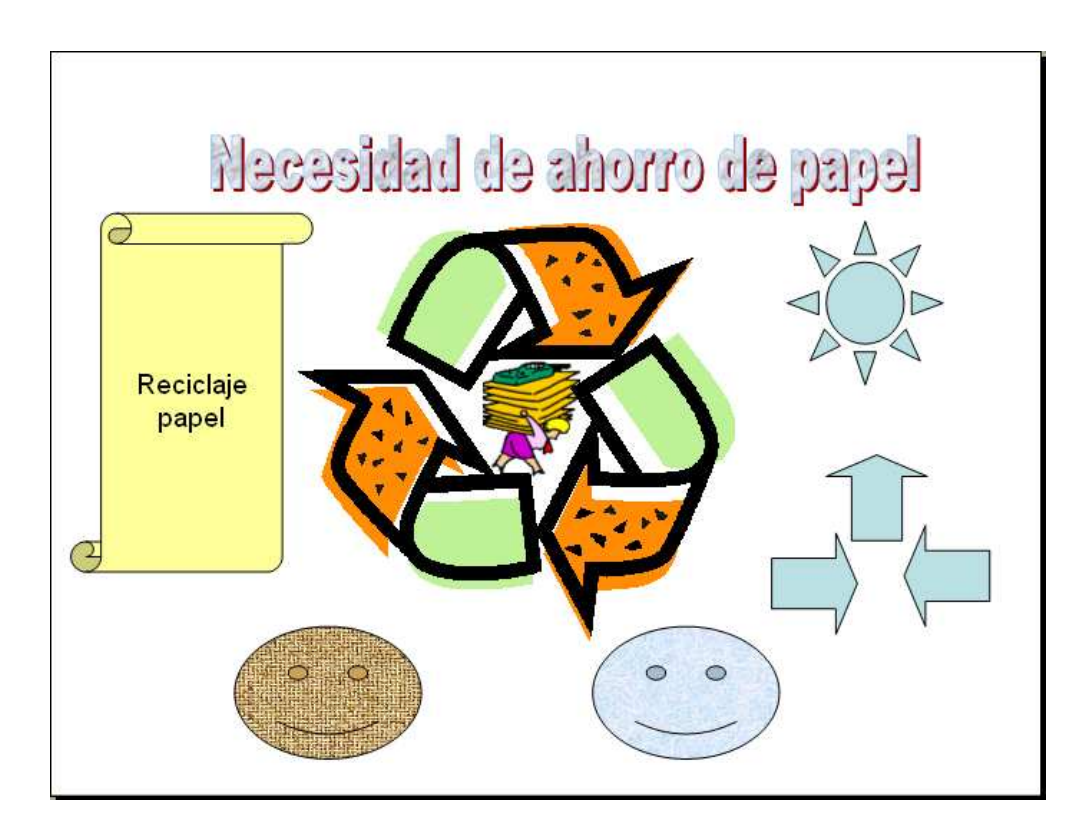

- WordArt en tipo de letra **Arial Black**, tamaño 40, con Efecto de relleno 'Marmol blanco'. Para poner este efecto pulsa con el botón derecho encima de la autoforma, entra en "Formato de Autoforma" y luego en "Efectos de relleno". Entonces elige la textura adecuada.

- La mayoría son autoformas.
- En el texto de la autoforma se encuentran pistas para la imagen prediseñada

Visualiza la presentación tal cual está ahora (tendrá 5 diapositivas).

### **Características de la 6ª diapositiva:**

Duplica la última diapositiva e incorpora una nueva, con una tabla de 2 filas y tres columnas, tal y como se indica a continuación. La imagen es prediseñada, de un perro…

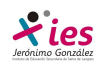

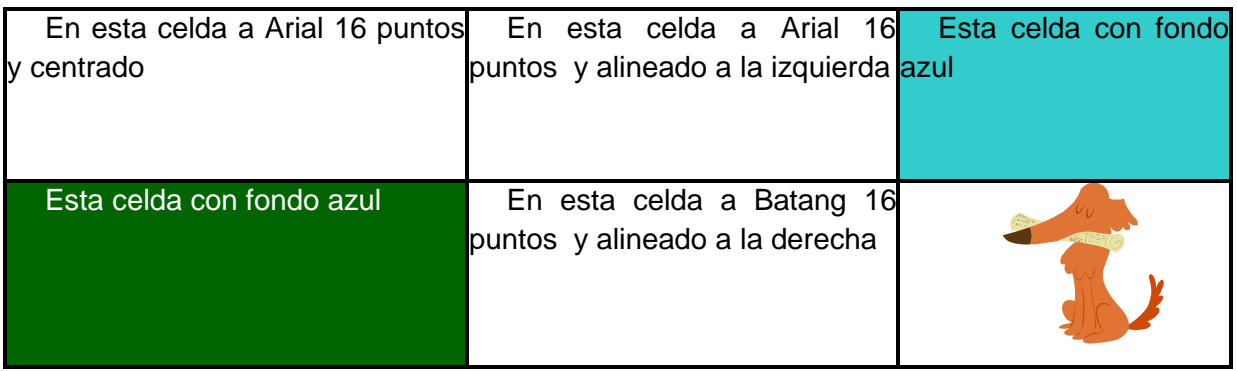

Guarda la presentación en el lugar habitual con el nombre '**PPT\_03"** (USANDO LA OPCIÓN GUARDAR COMO...), y súbela al campus.